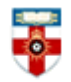

The Online Library Senate House Library, University of London

## **Quick Start Guide- Health Systems Evidence**

Health Systems Evidence is a repository of syntheses of research evidence about governance, financial and delivery arrangements within health systems, and about implementation strategies that can support change in health systems.

This guide is intended to help you start searching the database.

#### **Searching**

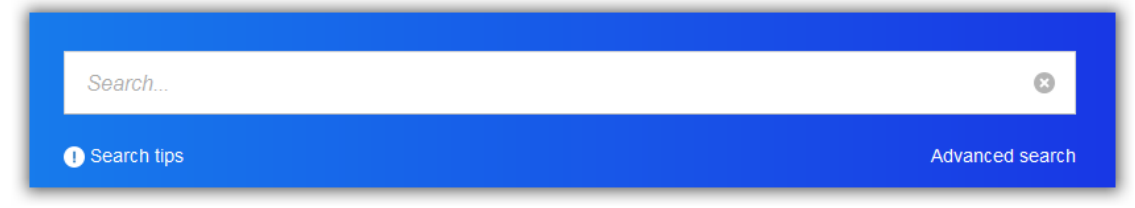

On the homepage there is a search box where you can type the title, author, keywords or anything else relevant to what you are trying to find. Press **Enter** or **Return** on your keyboard once you have finished typing, or click on one of the suggestions that appear underneath.

You can use AND, OR and NOT to refine your search:

- Using AND will ensure both terms are included in your results.
- Using OR will ensure either of the terms are included.
- Using NOT will ensure that a given search term isn't included in your results.

For example, you can search for 'cancer OR diabetes AND teams NOT nurses' This will search for documents that focus on teams that provide care for cancer or diabetes patients, but that don't involve nurses.

### **Search results**

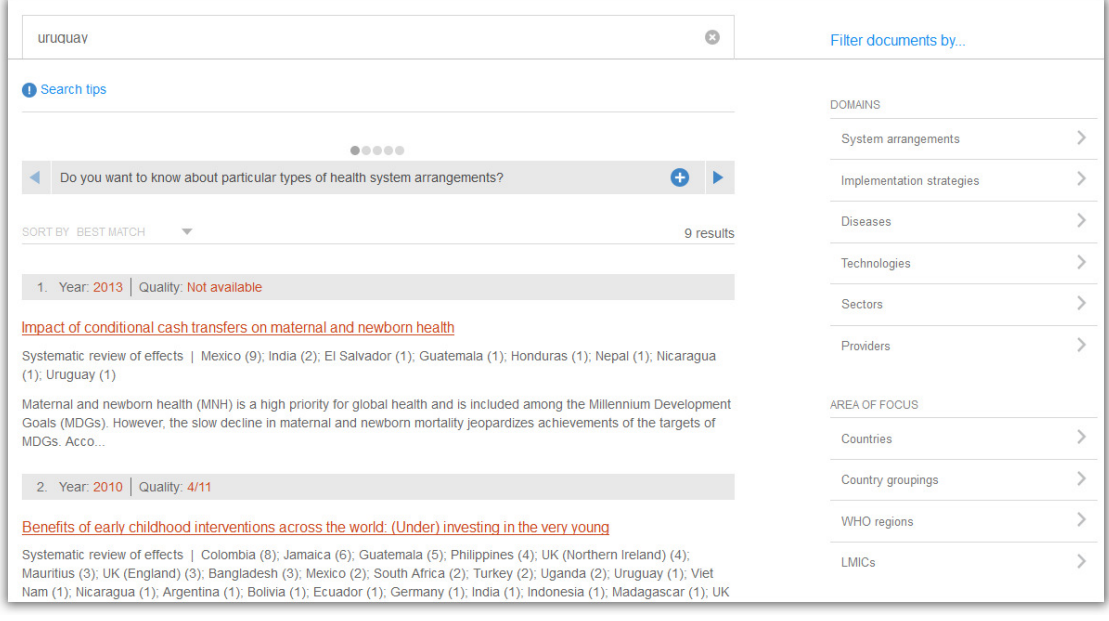

Click on one of the filters on the right side of the page to narrow your results.

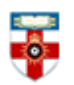

# The Online Library

Senate House Library, University of London

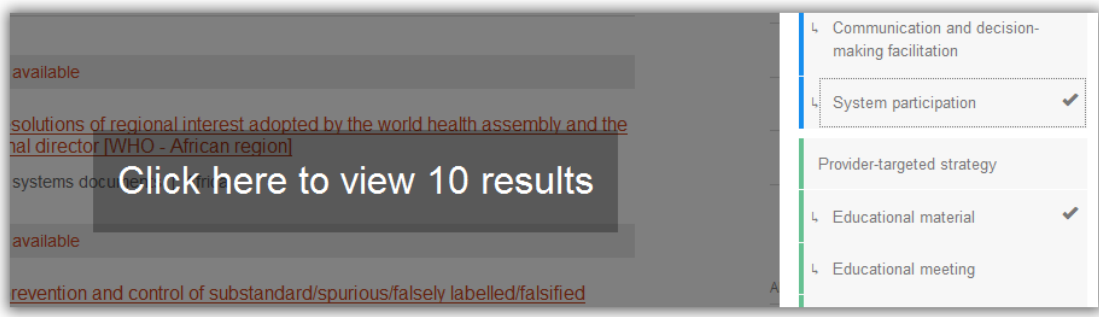

Then tick as many filters as you like and see the number of relevant results change. Once you are finished selecting filters click on the results to see them.

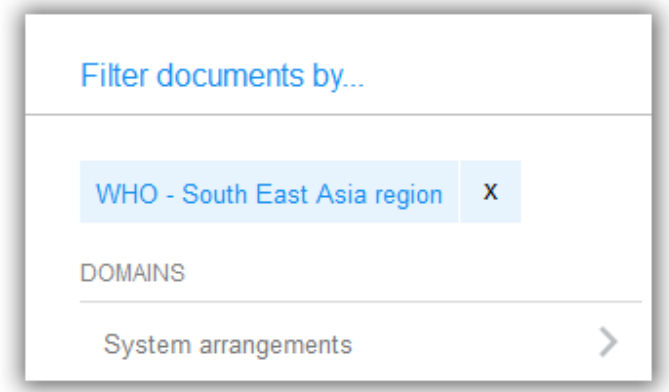

You can broaden your search results again by clicking on the filters you ticked to untick them, or you can click on the X next to the filter in the top right corner.

You can also browse the database by removing your search terms in the search box, then using the filters to search the whole database.

# **Guided Search**

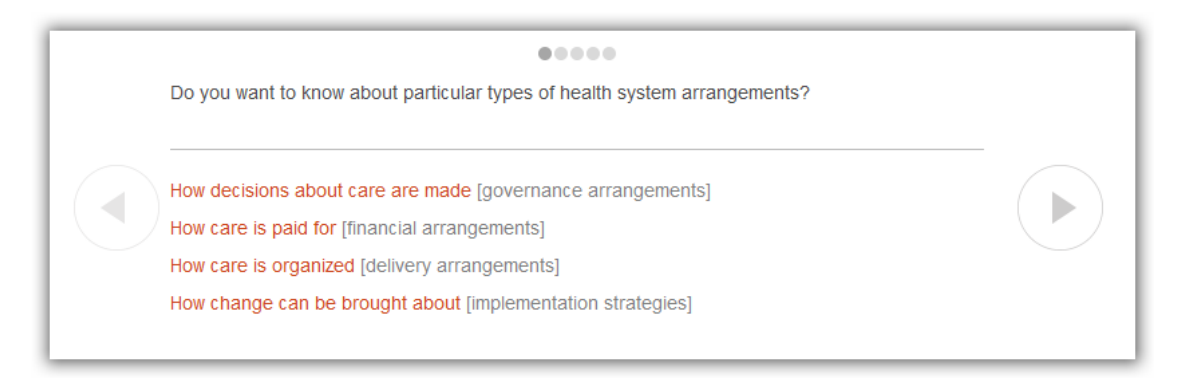

Guided search is an easy way for you to browse the database and navigate the filters.

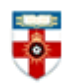

# The Online Library

Senate House Library, University of London

If you need help searching for something, on the homepage and on the search results page you will see a question. Clicking on one of the red responses will take you to that category of filters. For example by clicking on 'How care is paid for' will take you to the list of filters relevant to financial arrangements which you can then tick to narrow your search.

Click on the arrows to see more questions. You can turn guided search on or off at the top of the page.

### **Viewing**

If you click on the title of a resource in a search results page or while browsing, you will be taken to the details of the resource.

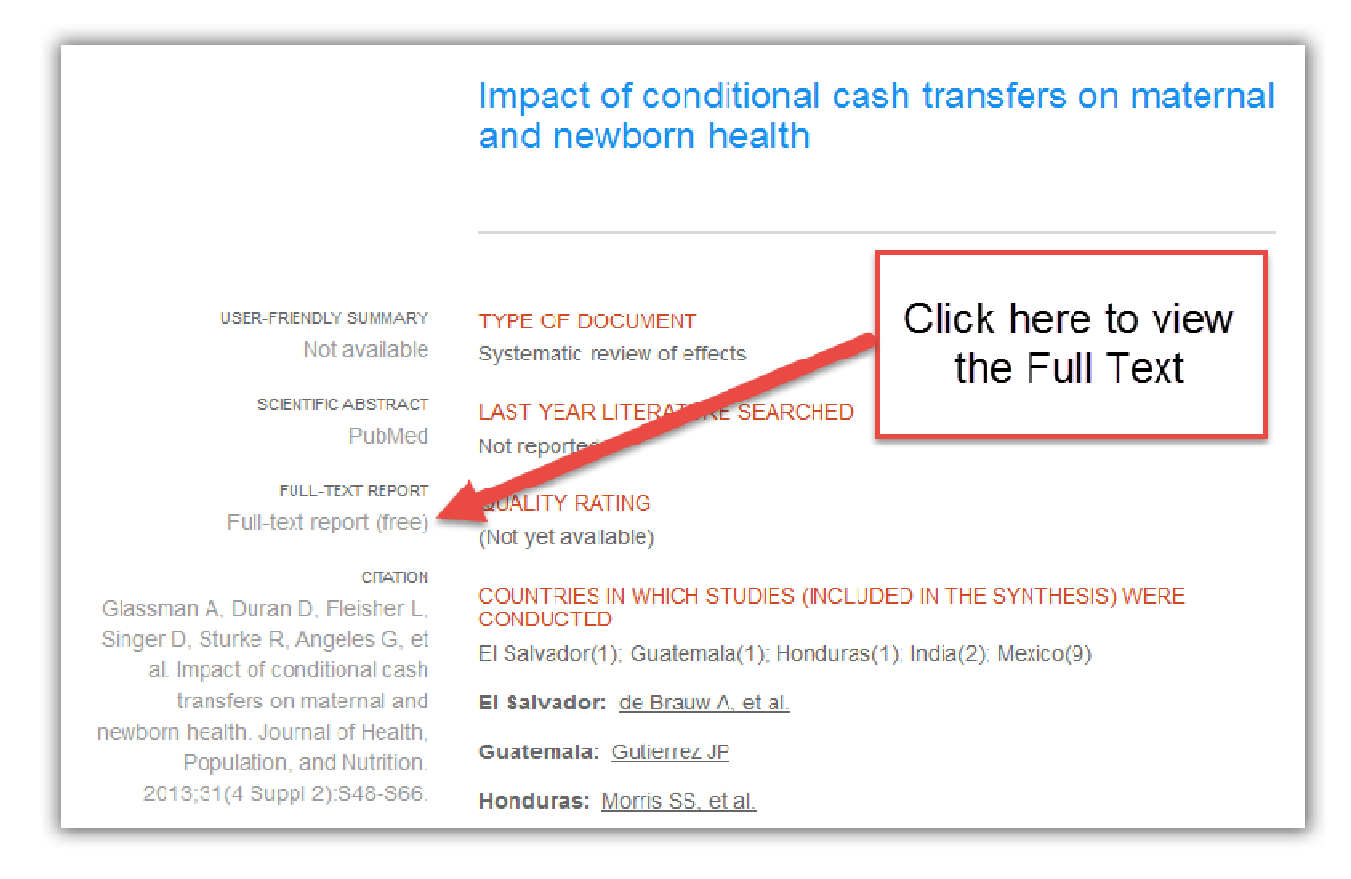

Clicking on **Full-text report** will either open a PDF or will take you to another website where you can read the document. Often you will be able to download the document as a PDF from that website.

The quality rating is measured by AMSTAR, an instrument used in assessing the methodological quality of systematic reviews. The higher the rating, the more reliable the resource is.

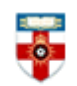

### The Online Library Senate House Library, University of London

### **PDFs**

Downloading an article as a PDF will allow you to save and print the resource.

If you use Firefox you will see this bar at the top:

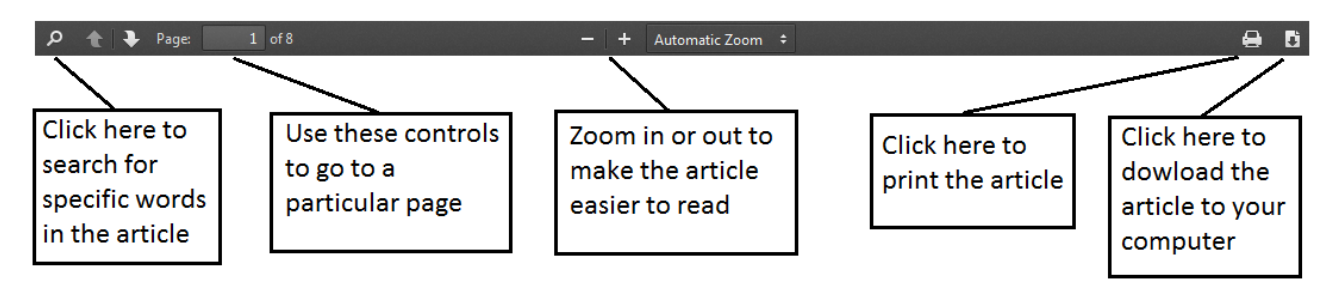

If you use Internet Explorer you will see this at the bottom:

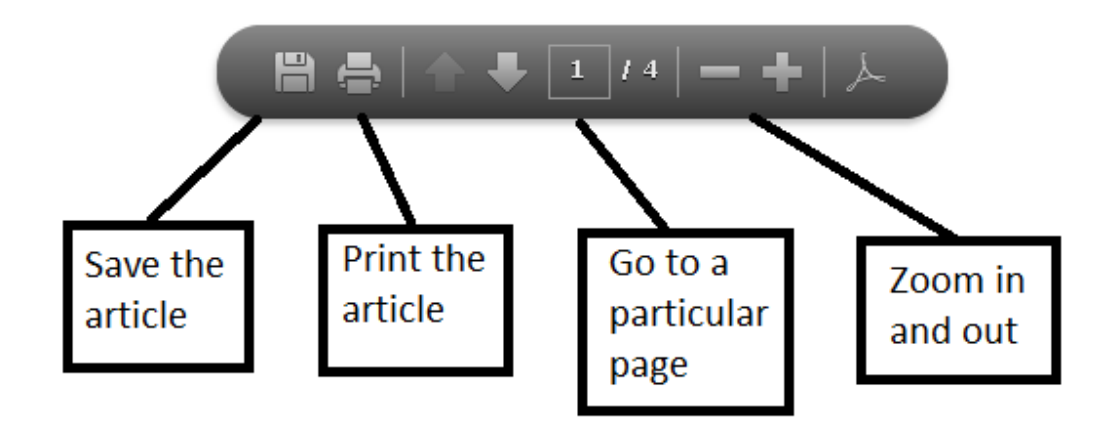

### **If you need further help please contact the Online Library**

+44 (0)20 7862 8478 (between 09.00 and 17.00 UK time) OnlineLibrary@shl.lon.ac.uk http://onlinelibrary.london.ac.uk/about/contact-us